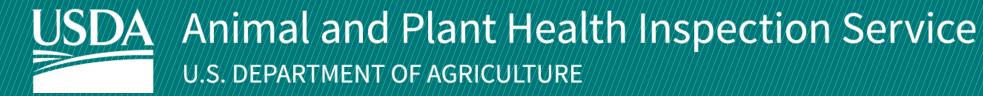

# **APHIS** eFile

Guidance for Submitting a VS 17-129 Permit Application

Application for 17-135 permit to import or transit live animals, including germplasm and hatching eggs

**December 2024** 

## **WELCOME!**

USDA APHIS Veterinary Services has an online website to request Live Animal permits, APHIS eFile. This user guide will take you through the process of creating and submitting a 17-129 Live Animals permit application in APHIS eFile.

#### For more APHIS eFile VS 17-129 support materials:

Check out our "How to" playlist on the <u>APHIS YouTube Channel</u>

Review this and other User Guides online on the <u>APHIS eFile Training Page</u>

# I want to apply for a Live Animals import/transit permit

Before you apply for your Live Animal permits it is important to note that if your application results in a permit, you will see two different numbers associated with the permit.

#### **Permit Numbers:**

- 1. **Ref # -** System Generated Permit Record Number (P-00001234)
  - This number is the Record ID number that is autogenerated when a permit has been created. This is not a smart number, and does not represent the year, permit type, or any additional information.
- 2. **Permit # -** APHIS Permit Number (6##-21-201-00015)
  - This is the number on your permit and the number that VS will reference.
  - The format of this number is: Program Prefix-Calendar Year-Ordinal Day-Sequential Number
    - The Program Prefix indicates the type of permit.

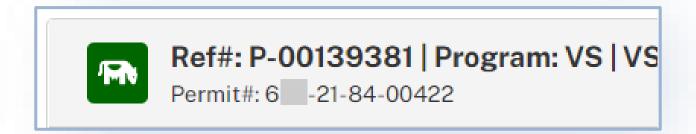

### **TABLE OF CONTENTS**

| Use the VS Permitting Assistant (VSPA) to create your request<br>Page 5 |
|-------------------------------------------------------------------------|
| Complete and submit your application(s)  Page 12                        |
| Amend eFile Permits  Page 24                                            |
| Withdraw an application (When applicable)  Page 27                      |
| I want to Clone an application  Page 28                                 |

### Sign in to APHIS eFile

Navigate to <a href="https://efile.aphis.usda.gov/s/">https://efile.aphis.usda.gov/s/</a> in **Google Chrome** (or any other modern browser)

- A Log in to eFile using your login credentials.
- If you do not have login credentials, select Create an Account and follow the steps. for help, visit this site: <a href="https://login.gov/help">https://login.gov/help</a>. You must have valid login credentials to apply in APHIS eFile.
- Login Credentials are issued to an <u>individual</u> and are <u>not</u> to be shared with others.
- B Under the Ready to Apply section, choose the VS 17-129 application and then select Get Started.
  - The VS 17-129: Application to import or transit live animals, including germplasm (semen, ova, embryos, cloning tissue) and hatching eggs.
  - In the pop-up window, read the Application Process and select
     Proceed to VS Permitting Assistant.

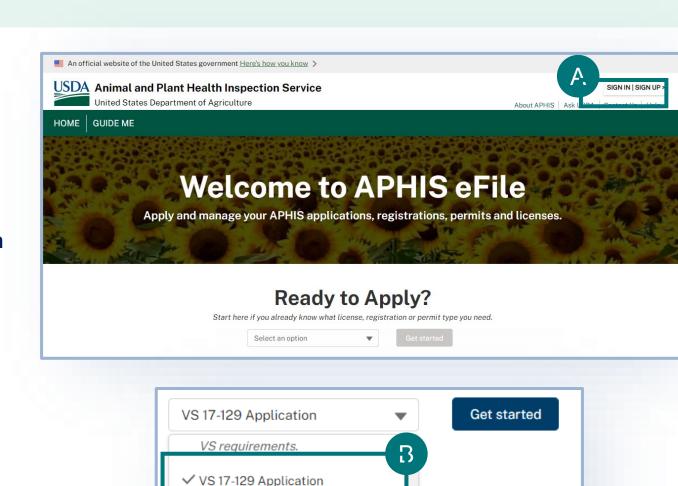

Application to import or transit

(Fresh Fruits & Vegetables Only)

vity

live animals, including

hatching eggs.

PPQ-587

germplasm (semen, ova, embryos, cloning tissue) and

### **Complete the Permitting Assistant**

Complete the Permitting Assistant to begin the application process.

- Enter your **commodity's details** into the appropriate search fields.
- B Select the **Search** button to search for your material.

**Note:** Repeat steps 1-2-3 on the VSPA for all live animals you wish to import/transit. The VSPA will organize them into the appropriate applications.

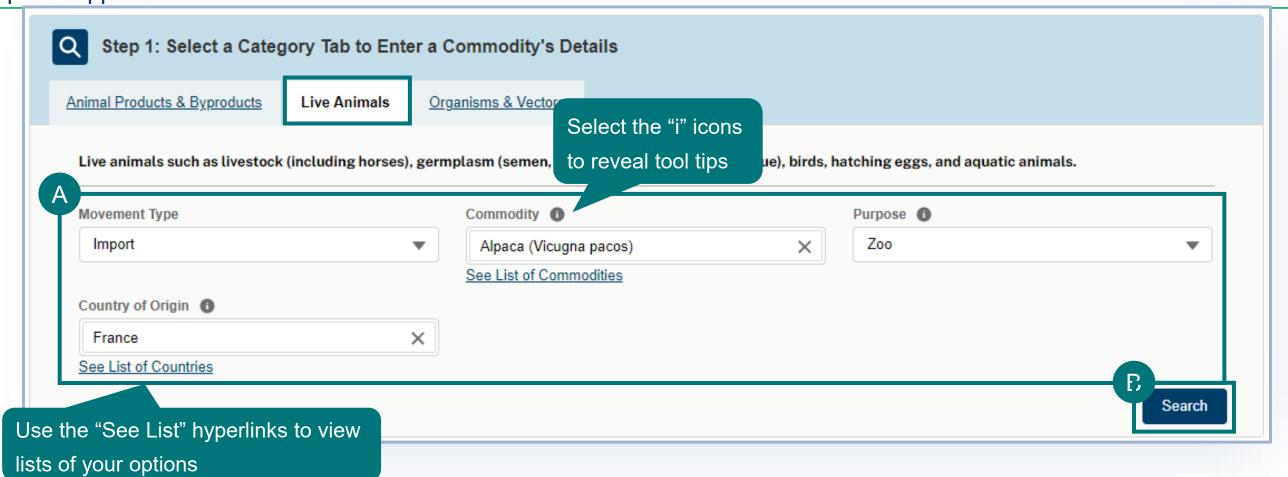

### **Complete the Permitting Assistant**

A Select the **Attribute Filters** to refine your material search results.

**Note:** For best results **complete ALL attribute filters** from <u>top to bottom</u> order until there is **only ONE result**. Some of the filters are selection-order dependent, meaning that your first selection may limit which filters you can select next.

P Once you've completed all the attributes and only one Step 3 card remains, select Add Commodity.

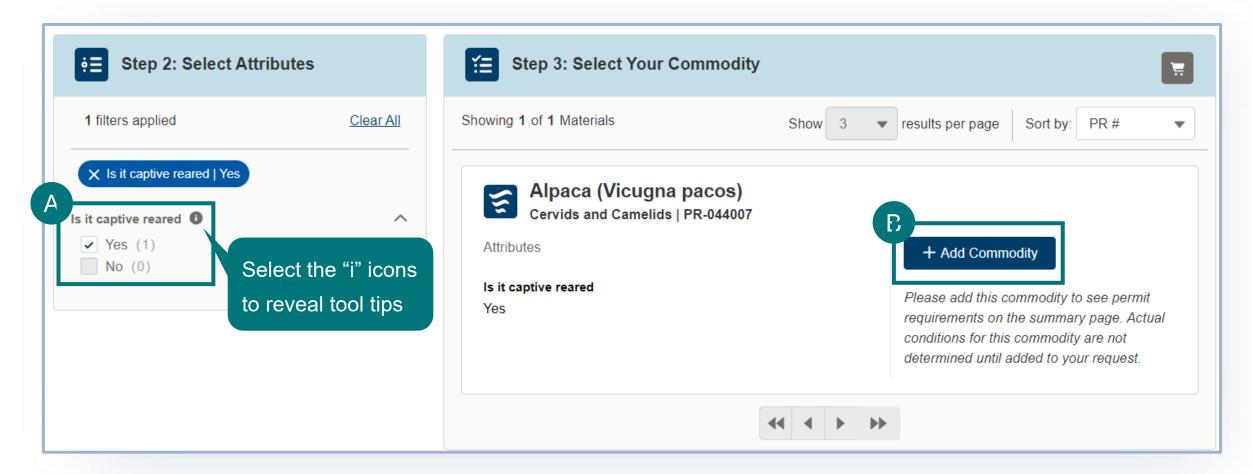

To remove a commodity, select the Remove Commodity button.

**To add additional commodities**, edit any of the search fields and repeat the process.

**Note:** If you are moving several animals that can be described by the same Step 3 card, you will only add the commodity once in the VSPA and you will be able to provide the individual animal identification information as part of the application.

A Once you've added all your commodities, proceed to your Application Summary by selecting the **Shopping Cart icon** or the **View Summary button**.

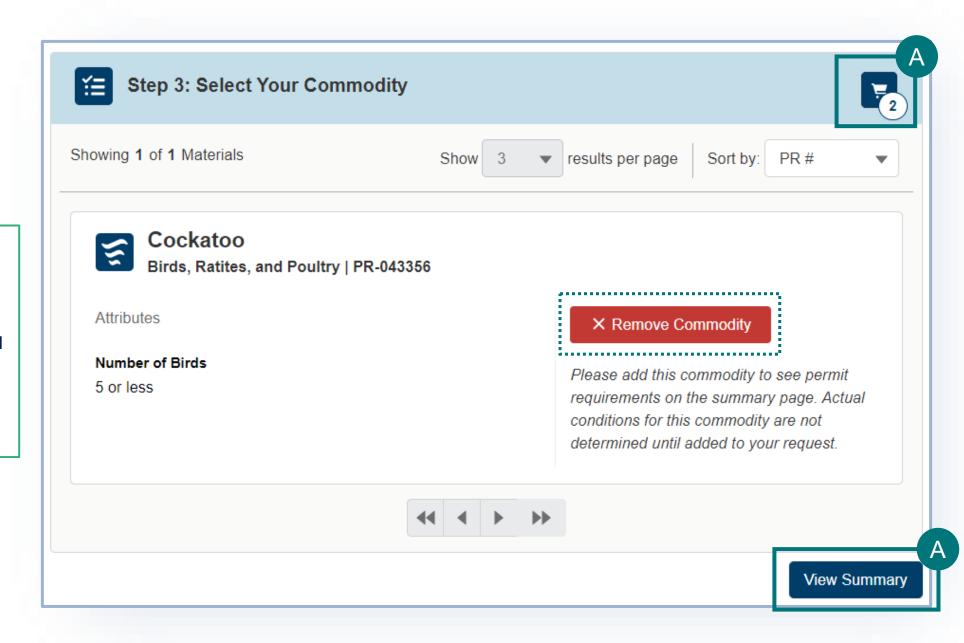

## **Complete the Permitting Assistant**

#### **SUMMARY PAGE**

The materials you have added have been sorted into categories:

Permit Applications – Commodities listed in this section require Permit applications. The materials have been sorted onto the appropriate number of applications.

No Permit Required but Conditions Apply – Commodities listed in this section do not require a permit application but may have additional conditions (i.e., a required certificate).

**Inadmissible** – Commodities listed in this section are not allowed for import or transit.

Select each tab to view the results in that category.

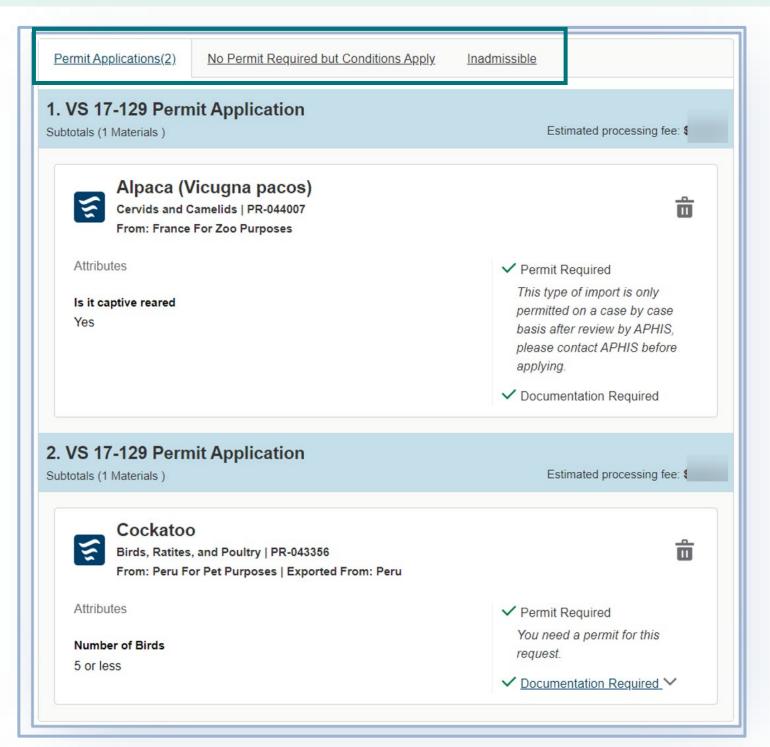

## **Step 2: Complete the Permitting Assistant**

#### **SUMMARY PAGE**

- A To add more commodities, select Go Back and Add More Materials.
- B To delete a commodity from your summary request, select the trashcan icon.
- When applicable, review required documentation or download all letters by selecting the **View Letter** button associated with each material.

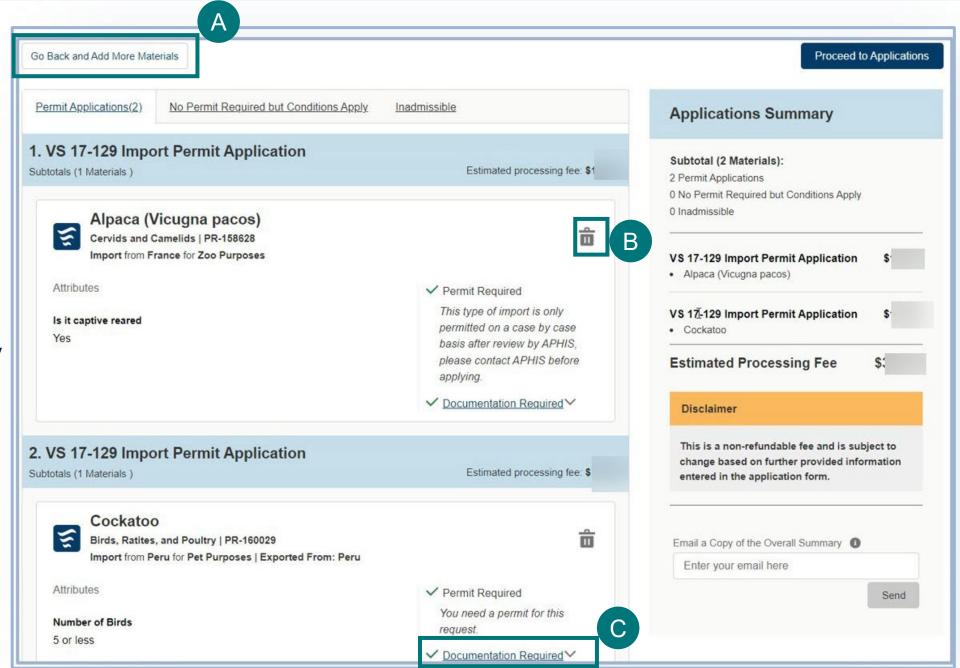

## **Step 2: Complete the Permitting Assistant**

**SUMMARY PAGE** 

- To send yourself a copy of this request summary, enter your email into the field and select Send. Note: The email is not a permit application
- After reviewing your results, select **Proceed**to **Applications** to continue to submit your app
  lication(s) for items that require a permit. If you
  are not already logged in, the button will
  be called Proceed to Log In and you will
  be prompted to log in.

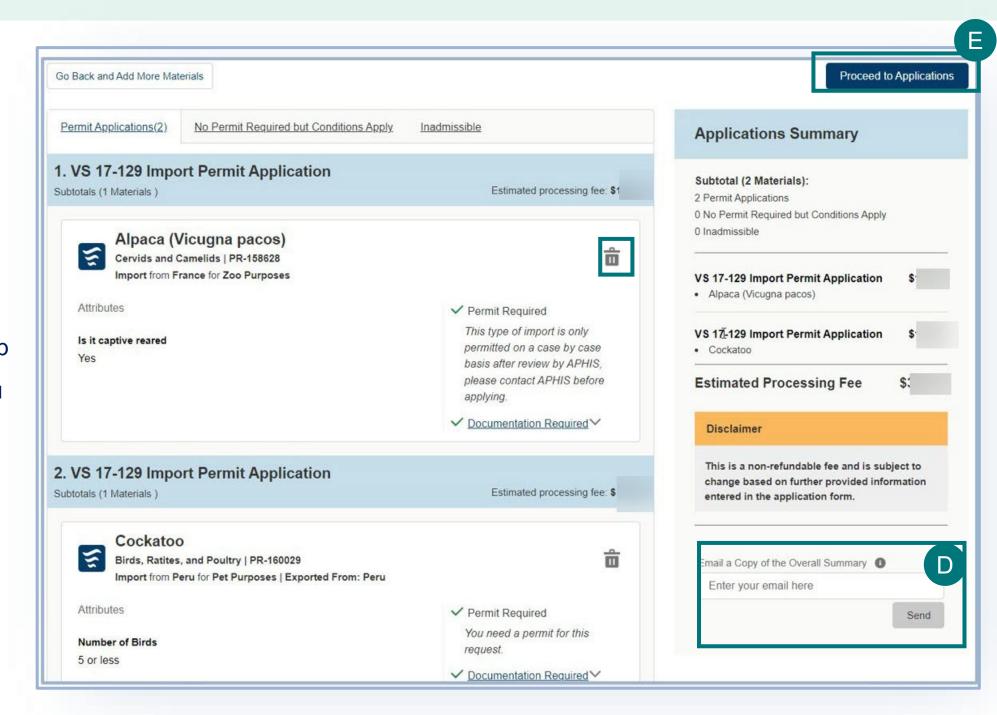

### Step 3: Proceed to Application(s) from VSPA

If your Application Summary resulted in more than one application, you will see the **Split Application Notice** that lists each resulting application and its associated commodities.

- A If you are in more than one organization account in APHIS eFile, use the drop-down to select your Sharing
  Organization. Team Sharing Accounts allow individuals within the same organization to share and collaborate on eFile data such as applications and permits
- B Select I Understand & Continue to proceed to application.
- C You will be sent to the My Activity page. Your most recent application(s) will be at the top of the list. To go to your application select **Go to Draft**.

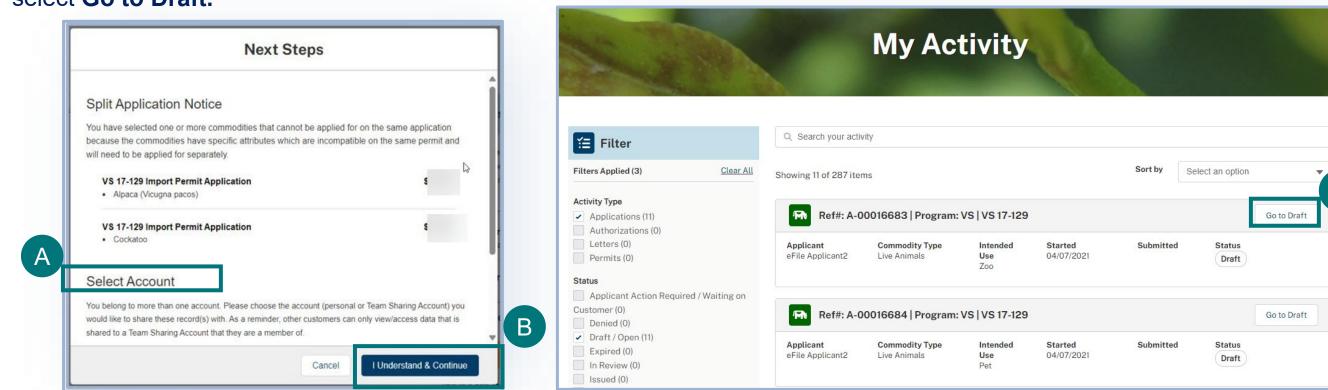

### **Important Note Regarding Contacts and Contact Management**

- APHIS eFile utilizes an address book to help you manage names/addresses you use in your applications. You add contacts to your address book as you enter applications. This allows you to re-use contacts as appropriate.
- Every time you edit an existing contact via the application, the information is saved and then used in future applications where you also have the same contact listed.
- A Note about editing existing contacts:
  - Rename/edit an existing contact only if that person/company is changing addresses/emails and this change will be
    effective from on the current and future applications.
  - Create a <u>NEW</u> contact if:
    - you need to list a different person contact with the same address or contact information

      OR
    - You need to refer to this same contact with another address
- EXAMPLE: if John Doe, with ACME Corp at 123 street, Riverdale, MD 20737 is the applicant and wants to list themselves as the permittee but with business address John Doe, Coyote Inc, 123 Street New York, NY 10001, the correct way to manage this second address is to **create a NEW contact** since John Doe has not moved but just has two addresses in use at the same time.

### **Step 4: Identify Responsible Parties**

In the Responsible Party section of your application, you will **identify the responsible parties involved in the movement of your material**.

The types of Responsible Parties include:

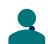

**Importer** – An entity to whom a permit to import or transit live animals will be issued.

- For Import applications, the Importer must be a person who resides in the United States; for transit applications, the importer may be a foreign individual. **The importer name and business address will print on the permit.**
- Pelivery Recipient –The individual to whom the commodity(ies) are being delivered to. A physical address is required.

  Accurate information is required as the delivery city and state will be listed in the route of travel.
- Applicant –The individual who has logged into eFile and is filling out and submitting the application (such as importers or brokers).
  - In a situation where the applicant and importer are different people, the applicant is the individual authorized by the importer to submit the application on their behalf.
  - If the applicant is not the importer, the applicant name and business address will not appear on the permit.

### **Step 4: Identify Responsible Parties**

#### **Applicant, Importer, Delivery Recipient Details**

- A Confirm that your information on the Contact Card is correct. To have your Company name display on the permit, edit your contact and add your Company name in the Organization field.
- B Answer the required questions to indicate whether you will be the importer and the delivery recipient.
- Will you be the Importer? **Thomas Crowne** Edit No, I am applying on behalf of the importer Business Address Mailing Address \* Will you be the Delivery Recipient? 13 Washington Dr 13 Washington Dr Waterville, Alabama 55697 Waterville, Alabama 5569 United States United States No, I am applying on behalf of the Delivery Recipient (312) 456-7878 thomas.crowne@usda.prod.uat

• If you select no to either section, you will need to add importer and/or delivery recipient contact information in additional sections of the page.

### **Emergency Contact Details**

- C Use the Contact Cards to select your Emergency Contact(s).
  - To find a contact you have previously used, enter the contact's name, company, or email into the search bar or use the page arrows to manually search.
  - Emergency contacts are optional for import applications, and required for transit applications.

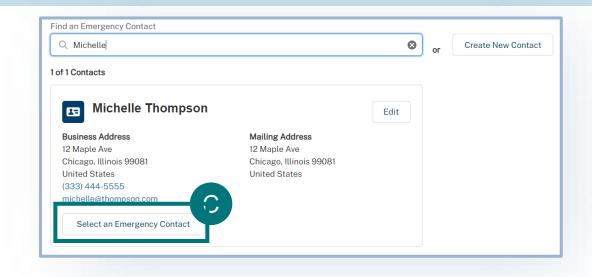

## **Step 5: Identify Shipper**

### **Shipper Details**

- A
- Use the Contact Cards to select your Shipper.
- To find a contact you have previously used, enter the contact's name, company, or email into the search bar or use the page arrows to manually search.
- To create a new contact, select the Create New Contact button.
- Please note that Shipper must have a foreign/non-US address.

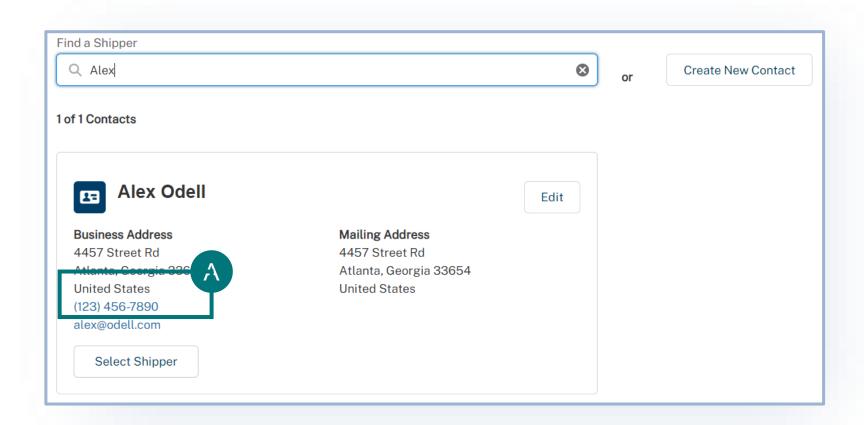

### **Step 6: Enter Transportation Information**

#### **Travel Plan Details**

- A Select your Mode(s) of Transport.
  - Depending on your selections, you may be required to enter additional Incoming Airline or Vessel information.
- B Enter your Proposed Dates.

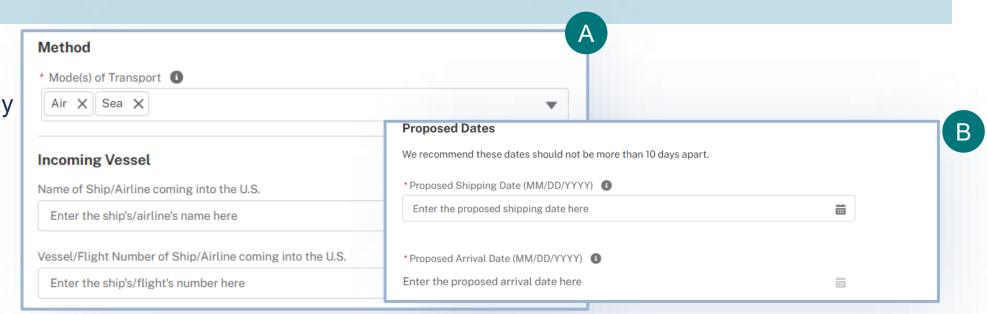

#### **Route of Travel Details**

- Use the Route of Travel tables to detail your route of travel. You must include each stop in order, starting with Origin and ending with Final destination. Be sure to list all stops and countries enroute.
  - Use the Pencil icons to edit the existing stops.
  - Use the Add Additional buttons to add new stops.
  - Use the arrows to reorder your stops.

If this is a **transit application**, there will be an additional table called **Within the U.S.** 

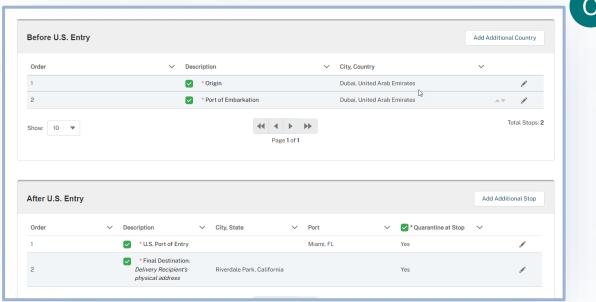

#### **Commodities Details**

- A Enter all details about your live animals.
  - Select Add Another Commodity to go back and add more live animals to your application.
  - Enter the quantity.
  - Enter the Individual Animal ID.
  - Add any supporting documentation.
  - Add any additional information.
  - Use the tabs on the left to switch between each of your live animals. You will need to complete all the above sections for each of your animals.

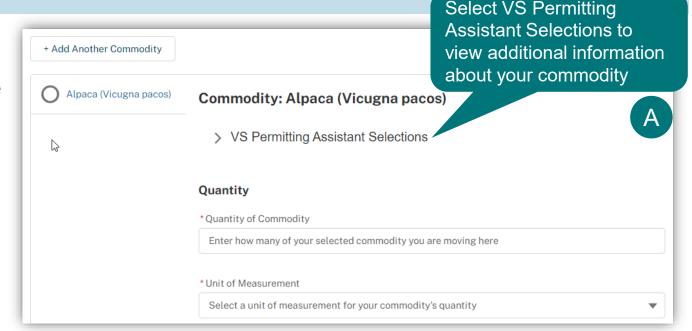

• If you need to go back to the VSPA and add another animal, use the Add Another Commodity button. This button is not how

### **Step 7: Enter Commodity Details**

#### **Commodities Details**

- A Provide ID information for each individual animal. As an alternative to manually entering individual Animal ID information directly into the table, an Excel template link is provided.
  - Select "Download Bulk Upload Template" and follow the instructions within the Excel file to complete it. After completion, select "Upload Files" to upload the filled-out template to the Individual Animal ID section.
- The uploaded info will display in the "Individual Animal ID" section. If the information added to the template is **correct**, **a green checkmark** will be displayed next to the individual animal ID info. If the information is **incorrect**, **a red "X"** will be displayed next to the info. A correction will be necessary before proceeding. Please note that each upload of the excel template will replace the previous file.

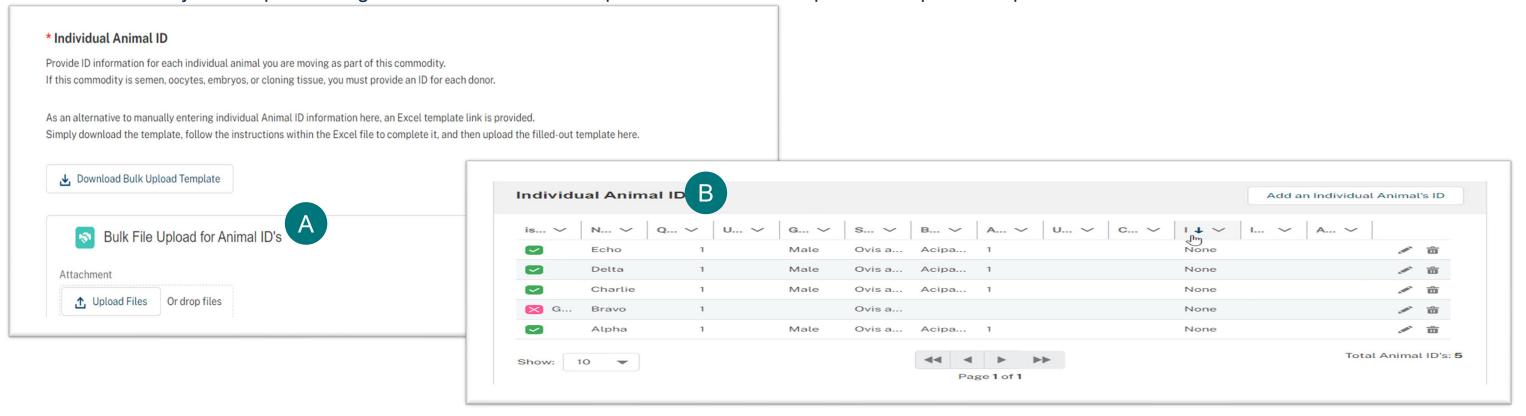

### **Step 8: Enter Quarantine Information**

#### **Quarantine Facility Details**

Note: Based on your selections in the VSPA, the Quarantine section will display when applicable. Proceed to the Documents section if you do not see the Quarantine section.

- A Use the Quarantine Facilities table to detail the facilities you will using to quarantine your commodities. The facilities must be in the U.S. and have a physical address.
  - 1 Use the **Pencil icon to edit the existing facilities and add details.** The type of pre-populated facility will vary depending on your specific application.

2 Follow the prompts in the pop-up windows to enter all the details of your quarantine facility.

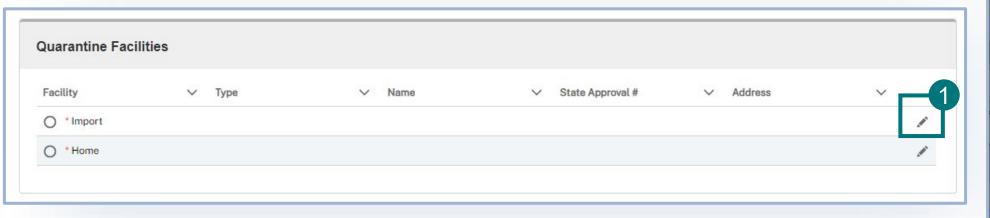

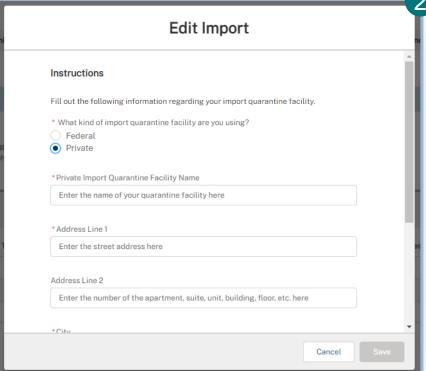

### **Step 9: Upload Documents**

### **Supporting Documentation**

- A Select Add New File to upload any supporting documentation you believe would be beneficial for your application.
  - If you have no files to upload, select the "I
    don't have any files to upload" checkbox.

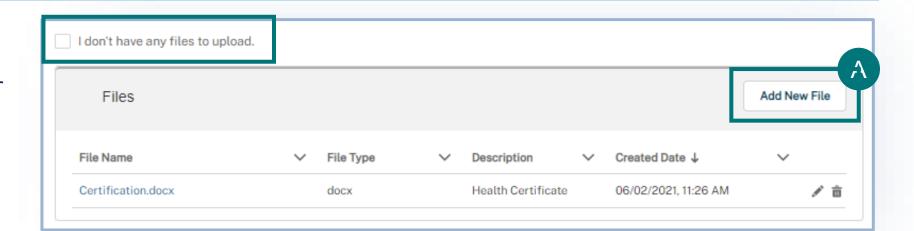

#### **Additional Information**

B Enter any additional information you believe would be helpful in the review of your application in the Additional Information field.

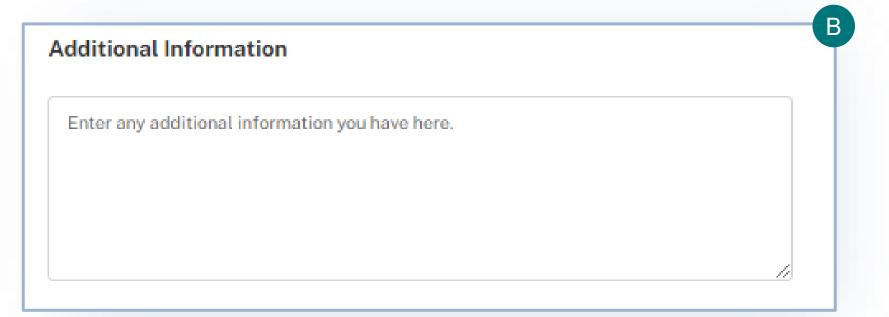

## **Step 10: Review, Certify, and Proceed to Payment**

### **Review Application Sections**

- A Review your data in each of the sections.
  - To edit your data, select the Edit button associated with that section. You will be taken back to that page of the application.

#### **Confirm Information & Submit**

B Once you are ready to submit your application, read the statements and select the corresponding checkbox to acknowledge your understanding and to certify accuracy of information.

| Confirm Information & Submit                                                                                                    |
|----------------------------------------------------------------------------------------------------|
|                                                                                                    |
| Amendment and/or Changes:                                                                                                    |
| I acknowledge that,                                                                                                    |
| I cannot make changes to this permit application in eFile once submitted. Changes must be emailed to laipermits@usda.gov and VS will update. This may delay processing of the application.  If I need to make a change after the permit is issued (i.e., amend the permit), I must submit the amendment request in eFile at least 5 business days before the permit expires. |
| Check the box below to confirm that you agree that the information you have entered is accurate. Then proceed to the next step of submitting your application.  I CERTIFY, AS AUTHORIZED BY THE COMPANY/INSTITUTION THAT I REPRESENT, THAT THIS COMMODITY WILL BE USED IN ACCORDANCE WITH ALL RESTRICTIONS AND PRECAUTIONS AS MAY BE SPECIFIED IN THE PERMIT                 |

## **Step 11: Pay the Processing Fee**

#### **Payment**

- - Select your payment method and pay the application processing fee.
    - You will receive a receipt of payment once VS initiates the application review process.

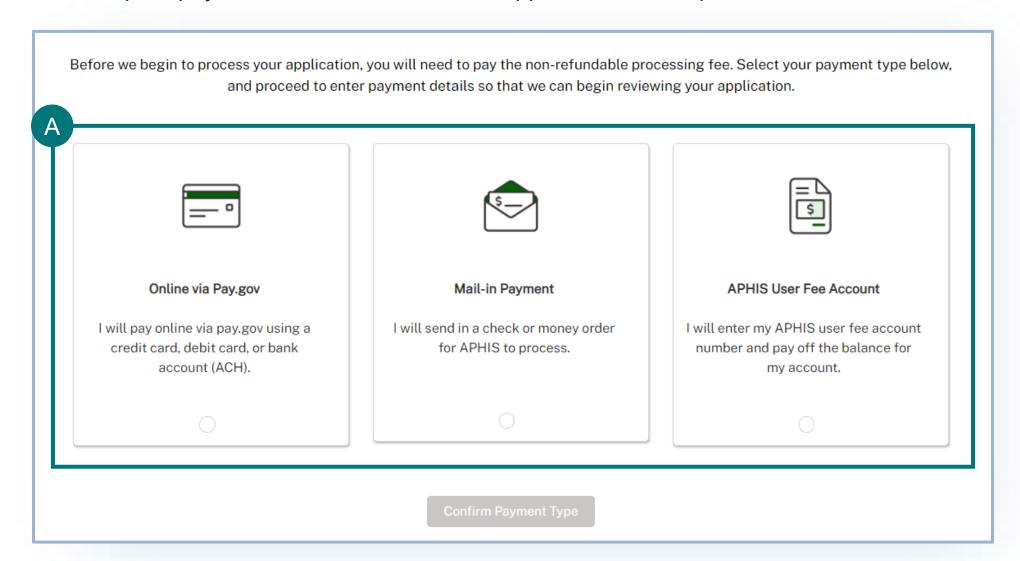

## I want to amend an eFile permit

#### Navigate to <a href="https://efile.aphis.usda.gov/">https://efile.aphis.usda.gov/</a>

- A Log in to eFile using your login credentials.
- B Select the My Activity tab and update the Display recent drop-down to View All.
- Use the **search bar or filters** to find the <u>permit (e.g. 6XX-...)</u> you want to amend.
- D Select the More Actions drop-down and choose Amend Permit.

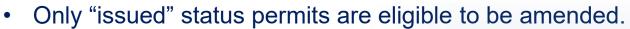

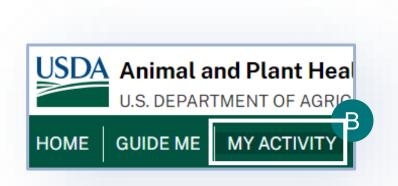

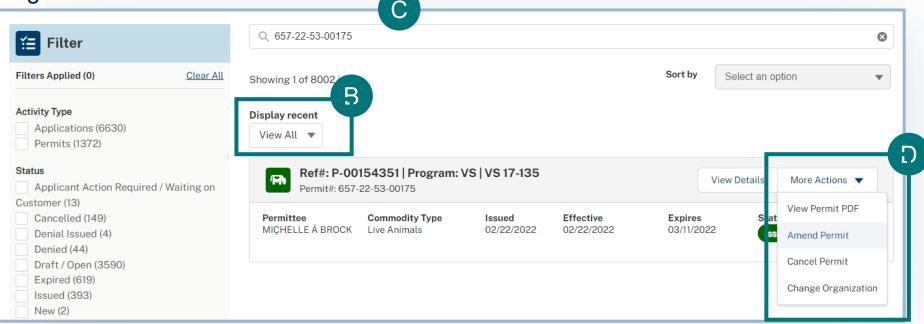

Note: If approved, your amended permit will keep the same APHIS permit number (e.g. 6##-20-205-1234).

# I want to amend an eFile permit

A notice is provided to inform you of permit amendment criteria.

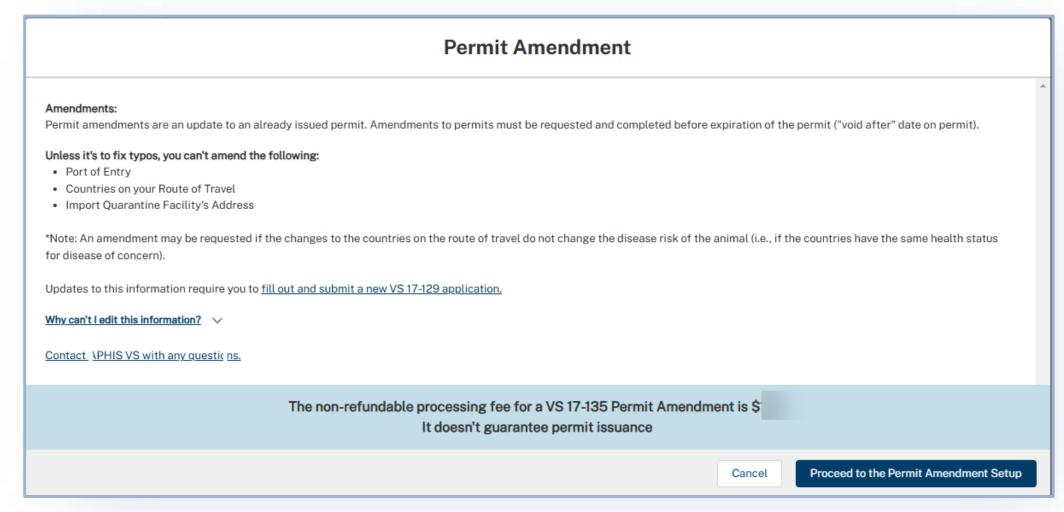

**Note:** If approved, your amended permit will keep the same APHIS permit number (e.g. 6##-20-205-1234).

## I want to amend an eFile permit

Permit amendment questions are presented to determine if planned changes to current permit meet amendment criteria.

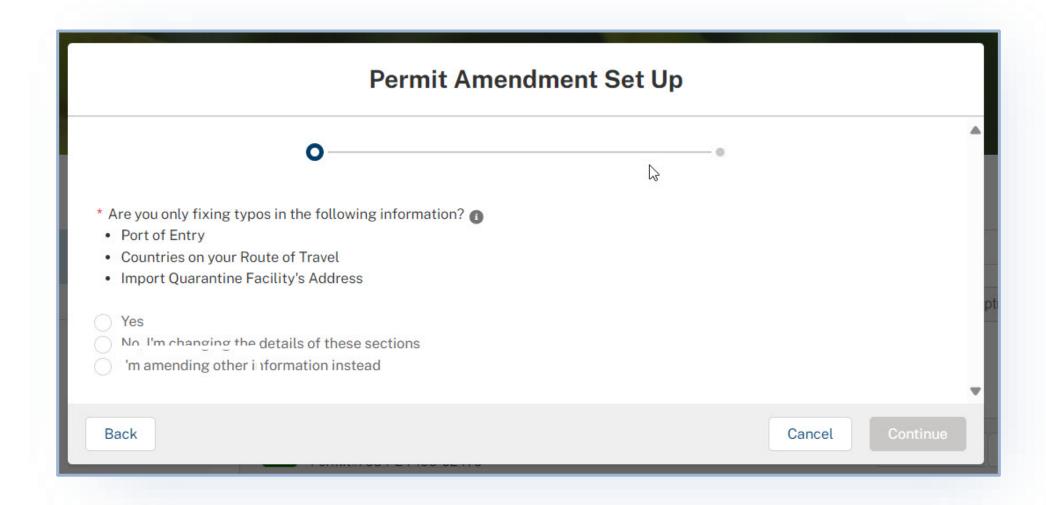

**Note:** If approved, your amended permit will keep the same APHIS permit number (e.g. 6##-20-205-1234).

# I want to Withdraw my Application

- A To withdraw an application, navigate to your My Activity page and select the **View Details** associated with the application you would like to withdraw.
- On the Application Details page, select **Withdraw Application**.
- In the pop-up window, select the Reason for Withdrawal drop-down and choose your reason for withdrawing.
- When you are done, select **Submit**.

Once you submit, your withdrawal will be pending APHIS approval. Once APHIS approves your request, your application will be withdrawn.

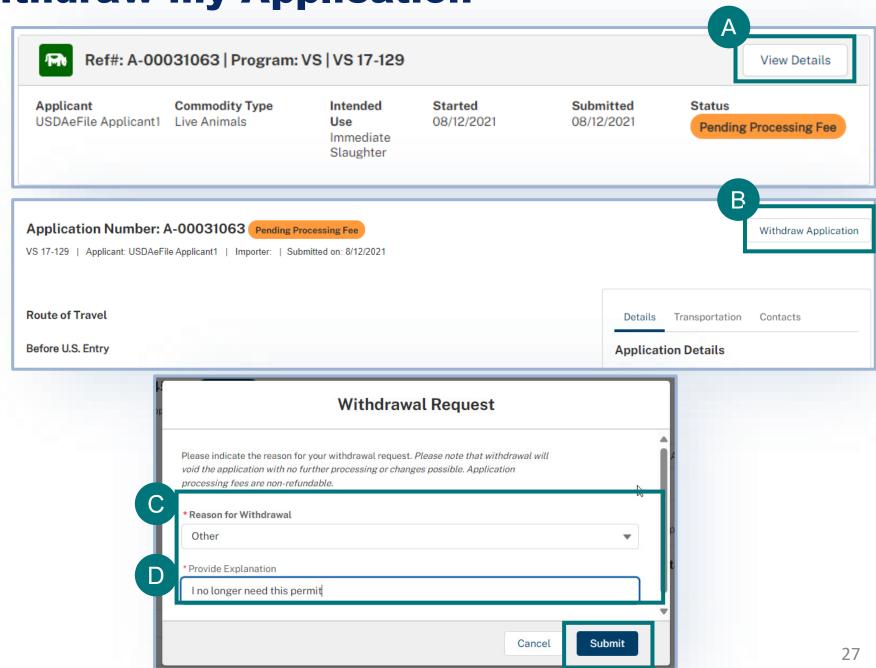

# I want to Clone an Application

- A To clone (copy) an application, navigate to your My
  Activity page and select the **More Actions** dropdown
  with the application you would like to clone. Select
  Clone Application.
- B A notice outlining details of what will/will not be copied over to the cloned application is presented. Select I Understand & Continue.

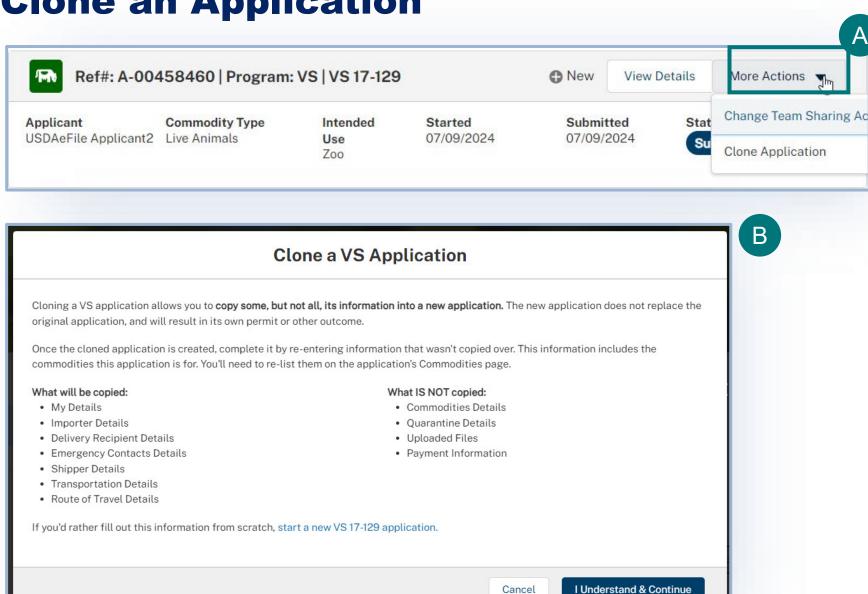

# I want to Clone an Application

- Previously identified details have been copied over to your application. Select **Add Another Commodity**.
- Read the VS Permitting Assistant notice and proceed accordingly to add your commodity to a cloned application.

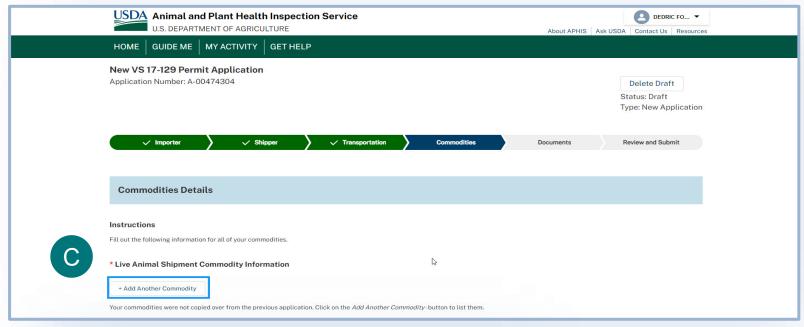

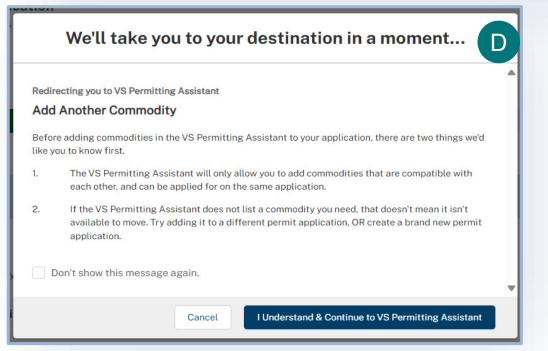

### **APPENDIX**

#### System Setup

- Compatible browser For the best user experience, please use
   Google Chrome. Other available browsers include Firefox, Safari, and
   Edge.
- Emails Add the APHIS eFile email at <a href="mailto:aphis.efile@usda.gov">aphis.efile@usda.gov</a> and <a href="mailto:support@salesforce.com">support@salesforce.com</a> to your address book so that any automatic emails are not sent to junk
- **Zoom** –100%

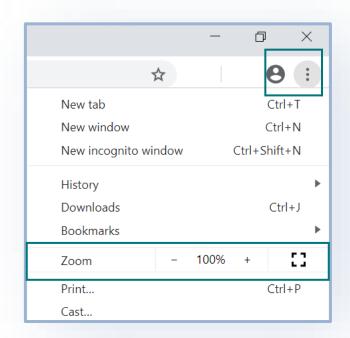

#### Contact

If you require assistance with your **applications** (including status requests), please contact:

**Veterinary Services Live Animal Imports** 

(301) 851 3300

LAIPermits@usda.gov

If you require **technical assistance**, please contact:

Help Desk

help@usda.gov